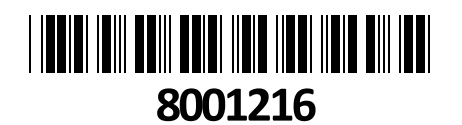

HiLook IP kamera 4.0MP

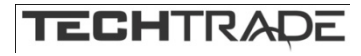

# HILOOK IP Kamera 4.UMP<br>IPC-D640HA-Z zunanja **NAVODILA ZA UPORABO**

# **Kamera**

Senzor: 1/3" Progressive Scan CMOS Min. osvetlitev: barvno 0.005Lux pri F1.6 (AGC ON), 0 Lux z vključenimi IR Hilook Čas zaklopa: 1/3s - 1/100000s Vrsta objektiva: motorizirana leča, 2,8 do 12 mm Vidni kot: vodoravni vidni kot 95,9° do 29,2°, navpični vidni kot 50,6° do 16,4°, diagonalni vidni kot 114,7° do 33,5° Nastavitev Kota: Pan: 0° do 355°, nagib: 0° do 70°, vrtenje: 0° do 355° Zaslonka: F1.6 Pritrditev objektiva: M14 IR Valovna Dolžina: 850nm IR doseg: 30m **Video** Najvišja ločljivost: 2560×1440 Število sličic: 20fps (2560×1440), 25fps (1920×1080, 1280×720) Video kodiranje: H.265+/H.265(HEVC)/H.264+/H.264/MJPEG Video bitna hitrost: 32Kbps~8Mbps (CBR/VBR nastavljiv) Nastavitve slike: svetlost/kontrast/nasičenost/ostrina Dostop: Aplikacija, Podpira brskalnik Internet Explorer IE 10, IE 11 (z vtičnikom), ali Chrome 57.0+, Firefox 52.0+ (brez vtičnika) **Omrežje** Komunikacija: 1\*RJ45 10M/100M Ethernet Port Mrežni protokoli: TCP/IP, ICMP, HTTP, HTTPS, FTP, DHCP, DNS, DDNS, RTP, RTSP, RTCP, NTP, UPnP™, SMTP, IGMP, 802.1X, QoS, IPv6, Bonjour, IPv4, UDP, SSL/TLS Kompatibilnost sistema: ONVIF, ISAPI **Sistem** Brezplačna aplikacija za mobilne naprave s sistemom Android in Apple IOS Inteligentne video funkcije: Zaznavanje gibanja (podpira sprožitev alarma z določenimi vrstami ciljev (človek in vozilo)), video alarm za poseganje, izjema Sprožitev dogodka: zaznavanje gibanja, prekinjena povezava, ipd. Vgrajena reža za pomnilniško kartico, podpira kartico microSD/microSDHC/microSDXC, do 256 GB **Splošno** Območje delovanja: temperatura -30°C~60°C, vlaga: 0~95%(brez kondenza) Napajanje: 12 VDC ± 25%, 0,8A, do 9,6W, Ø5,5 mm napajalni priklop Napajanje PoE: 802.3af, razred 3, 36 V do 57 V, 0,32 A do 0,2 A, do 11,5W Odpornost na zunanje vplive: Do IP67 Dimenzija neto: Ø141mm × 99,9mm Teža neto: 820g **Paket vsebuje:** 1x HiLook IP kamera 4.0MP IPC-D640HA-Z zunanja, 1x Pribor za montažo, 1x Navodila **Opis: ->** Spominska kartica **Pozor:**

**1. Napajanje preko PoE ali z uporabo 12V DC napajalnika (ni priložen!).**

**2.. Reset gumb: Pritisnite ga za zagon kamere. Držite ga 10 sekund za ponastavitev kamere na tovarniške nastavitve.**

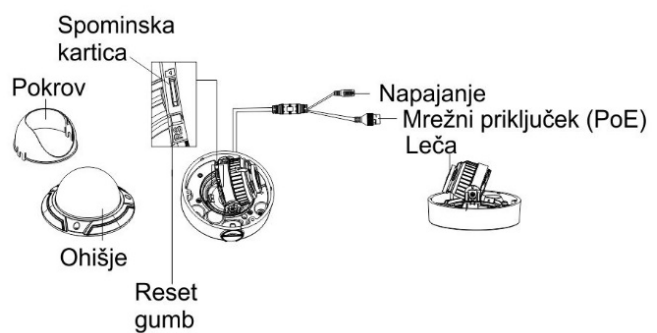

# **Namestitev:**

- 1. Na strop namestite priloženo predlogo.
- 2. V strop zvrtajte luknje za vijake in kable (opcijsko), kot je narisano na predlogi (1).
- 3. S priloženim izvijačem odvijte vijake na ohišju, ter ga odstranite (2).
- 4. Pritrdite kamero na strop s priloženimi vijaki (3).
- 5. Povežite in speljite Ethernet kabel skozi strop ali stransko odprtino nosilca (4).
- 6. Če uporabljate napajanje z 12V napajalnikom napeljite še kabel napajalnika skozi strop.
- 7. Zrahljajte vijake in nastavite kot leče (5).
- 8. Pritrdite ohišje kamere.

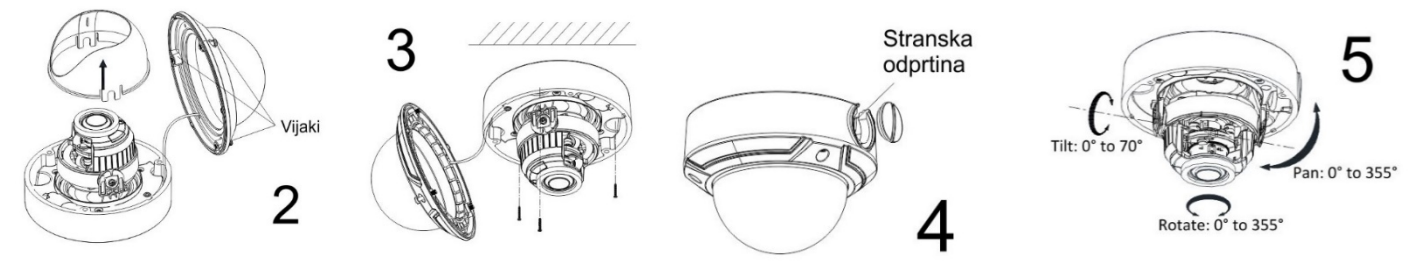

# **Zoom in ostrenje slike**

Kamera ima motorizirano lečo, kar omogoča ostrenje in zoom prek vmesnika prikazanega na sliki. Dostop do vmesnika je možen preko brskalnika ali aplikacije.

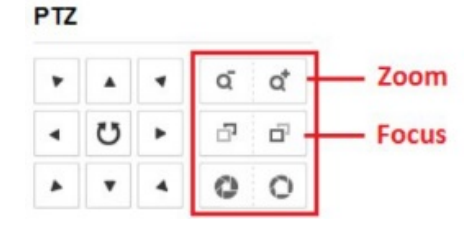

# **Nastavitev kamere:**

# **1. Preko LAN**

Najpogostejša metoda je povezovanje kamere preko usmerjevalnika ali stikala. Kameri morate dodeliti IP naslov združljiv z LAN-om.

## **1.1. Neposredno na PC**

Ta način povezave omogoča dostop do kamere samo računalniku s katerim je povezana. Kameri morate dodeliti IP naslov združljiv z računalnikom. Na sliki je primer povezave.

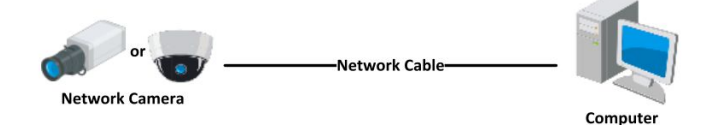

## **1.2. Preko usmerjevalnika ali stikala**

Primer povezave kamere je viden na sliki.

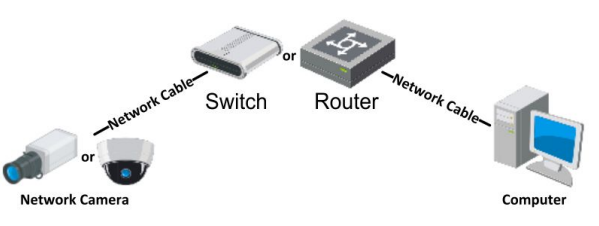

## **2. Dinamična IP povezava**

Korak 1: Povežite kamero na usmerjevalnik.

Korak 2: Kameri nastavite LAN IP naslov, masko podomrežja in privzeti prehod.

Korak 3: Na usmerjevalniku odprite pravilne port-e (npr. 80, 8000 in 554). To se razlikuje od proizvajalcev usmerjevalnikov.

Korak 4: Določite ime domene, ki ga pridobite s strani ponudnika.

Korak 5: Nastavite DDNS v nastavitvah usmerjevalnika.

Korak 6: Dostopajte do kamere preko nastavljene domene.

#### **Primer povezave kamere**

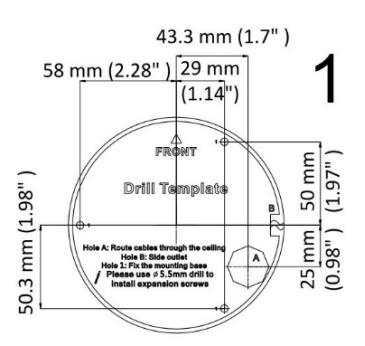

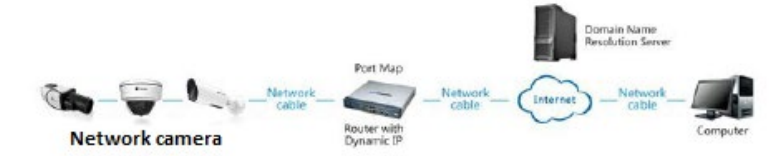

# **3. Aktivacija IP kamere**

DA se lahko do kamere dostopa je potrebno kameri dodeliti IP naslov. **Privzet IP naslov je: 192.168.1.64. Pred uporabo kamere, je potrebno kamero aktivirati.** Aktivacija kamere je možna preko brskalnika ali preko SADP Tool programa. **POZOR:** Kamero povežite na enak LAN kot vaš računalnik.

# **3.1. Uporaba SADP Tool**

SADP Tool je program namenjen avtomatskemu zaznavanju večih online HiLook kamer povezanih v omrežje, nastavljanje IP naslovov in nastavitve gesla.

# **Program se naloži preko spletne strani [http://www.hikvision.com/europe.](http://www.hikvision.com/europe)**

Ko zaženete program, počakajte da vam SADP izpiše vse HiLook kamere v vašem omrežju. Nato poiščite kamero, kateri pri statusu piše »Inactive«, ter jo izberite. Kameri je potrebno vpisati geslo, ki ima najmanj 8 znakov. Nato pa pritisnite na »**Activate**«, da kamero aktivirate.

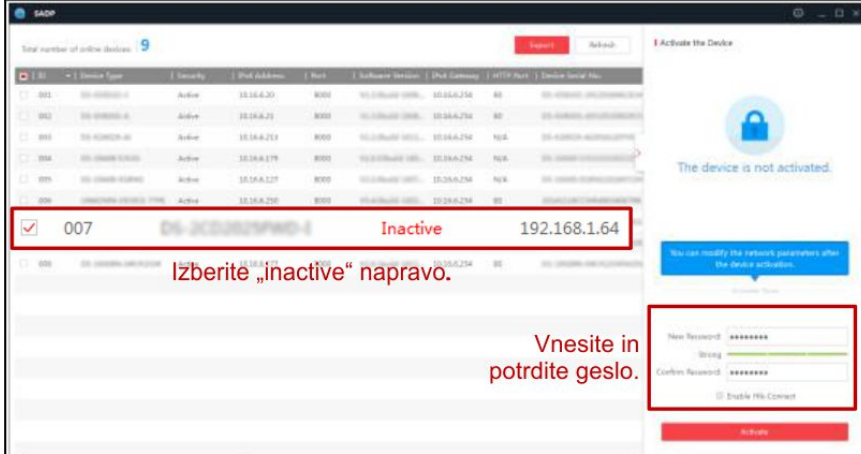

Preko aplikacije lahko izberete kamero, vpišete uporabniško geslo in nato nastavite Vse podatke kamere. Ko nastavite vse kliknete na gumb »Modify«, da nastavitve spremenite.

## **3.2 Uporaba brskalnika**

Če je omrežni segment računalnika in kamere različen sledite tem korakom za spremenitev IP naslova.

**Korak 1:** Spremenite IP naslov računalnika na segment 192.168.1.0 na sledeči način: Nadzorna plošča -> Središče za omrežno in skupno rabo -> Povezava lokalnega

omrežja -> Lastnosti (primer nastavitve je na sliki) **Korak 2:** Zaženite brskalnik in v naslovno vrstico vpišite privzet IP naslov kamere:

[http://192.168.1.64](http://192.168.1.64/)

**Korak 3:** Ko se prikaže vpisna je potrebno izbrati geslo z najmanj 8 znaki.

**Korak 4:** Ko vpišete geslo ga potrdite s klikom na »OK«

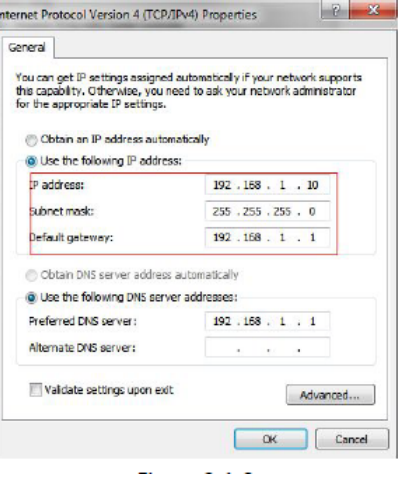

# **4. Dostop do kamere preko brskalnika**

Podpira brskalnik Internet Explorer.

Pred uporabo brskalnika za dostop do kamere je potrebno namestiti njihov vtičnik. V brskalnik vpišite IP naslov kamere. Nato se prijavite z uporabniškim imenom in vašim geslom. Ob prvi prijavi v kamero bo brskalnik zahteval namestitev kontrol za kamero. Prenesite program za namestitev in ga namestite. Ko je namestitev dokončana osvežite brskalnik. Ko se brskalnik osveži bi morali videti video kamere.

**POZOR: Če ima kamera nastavljen DHCP način za pridobitev IP naslova, uporabite SADP Tool aplikacijo za pomoč pri pridobitvi IP naslova kamere.**

**5. Dostop do kamere preko Hik-Connect aplikacije** Namestite Hik-Connect aplikacijo za dostop do kamere preko vašega Android ali iOS pametnega telefona. V SADP aplikaciji omogočite Hik-Connect, kot je prikazano na sliki.

**Za podrobnejši opis uporabe kamere si preberite uporabniška navodila proizvajalca.**

# **Firma in sedež proizvajalca**

Hangzhou Hikvision Technology Co., Ltd., 700 Dongliu Road,Binjiang Area, Hangzhou, Zhejiang, China / Kitajska

# **Poenostavljena izjava EU o skladnosti**

"**Hangzhou Hikvision Technology Co.**" izjavlja, da je ta model, **IPC-D640HA-Z**, v skladu z bistvenimi zahtevami in drugimi relevantnimi določili direktiv za nizkonapetostne naprave **2014/35/EU** in elektromagnetne združljivosti **2014/30/EU**.

Celotno besedilo izjave EU o skladnosti je na voljo na spletnem naslovu: [www.techtrade.si](http://www.techtrade.si/)

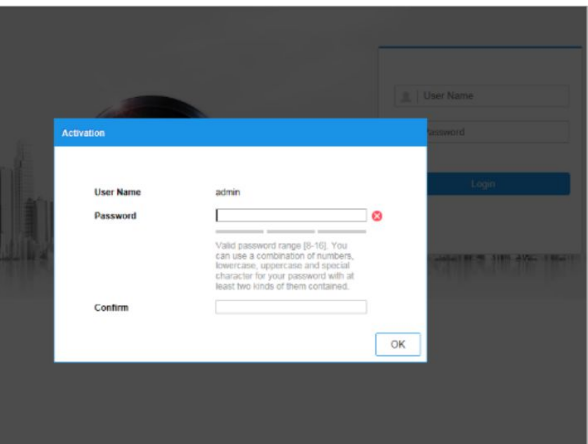

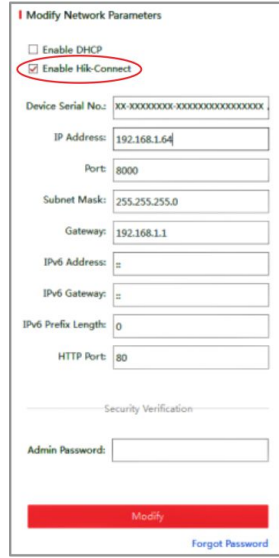